## **COACHES / ALUMNI MEMBERS REGISTRATION PROCESS**

Some participants like coaches and alumni won't have a university given log-in, but they will be able to create a log-in to register for a club sport to join. Follow the instructions below to sign up.

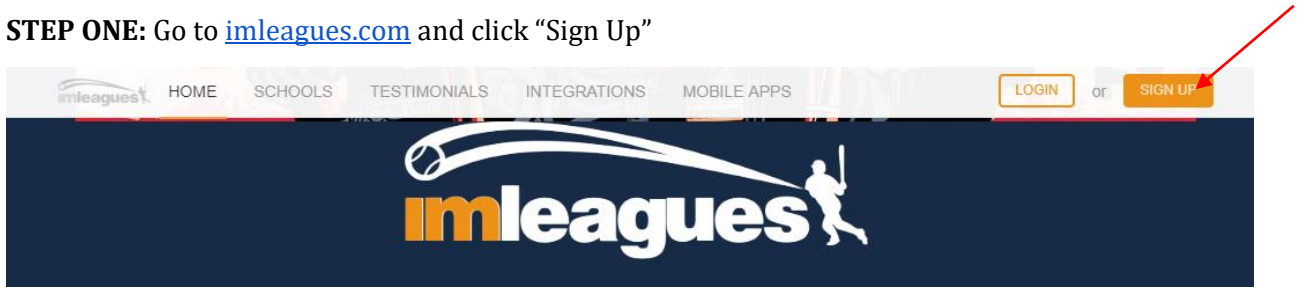

**STEP TWO:** Complete the information indicated in the red box. DO NOT click "Select School/Organization". Then click "Create Account".

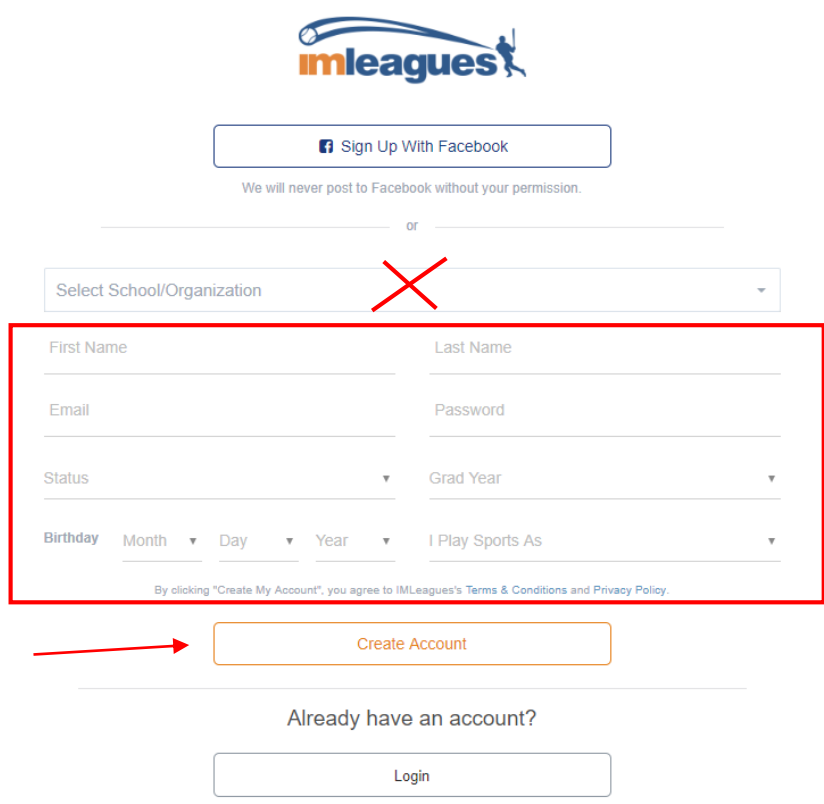

After clicking "Create Account", the page will redirect you prompting you to check your inbox for a message on how to activate this account and log in. Do this immediately after. (see image on next page)

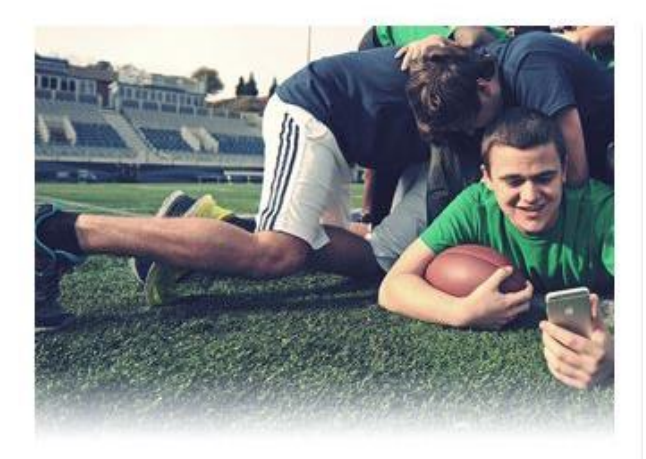

Score! We just sent you an email to Check your inbox for a message from NoReply@imleagues.com to activate this account and log into imleagues.com.

If you don't see the email please check your spam folder and add NoReply@imleagues.com to your contacts list. You can also get assistance from one of our live agents through Live Chat or Resend The Email

And make sure you download IMLeagues now -- our free app for students on the go -- to see what's new and stay on top of all your most important intramural \* rec sports information including customized schedules, results, announcements and news. Games on!

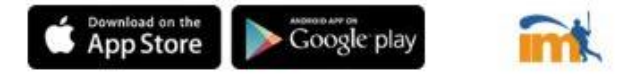

**STEP EIGHT:** Once you send a request to be added to the team, it will ask you to enter a UID number. Again, it should be the same 9-digit number you used on the Club Sports Release/Informed Consent Form and Code of Conduct page.

**Once your request is approved from the Club Sports Office, you will be able to sign up for the team fully – this will mean they must pass the Concussion Quiz and complete the Personal Information form.**

Remember: Coaches will need to sign the Coaches/Instructor Agreement and alumni must be members of the Alumni Association as well.

**STEP THREE:** Follow the link in your email to activate your account. It will take you to your IMLeagues home page. (See image below).

\*NOTE: the link is only valid for 24 hours.

**STEP FOUR:** Click "Register"; then type "Maryland" in the Search for a Network field; click "Join". The next screen will prompt you to provide more information – choose the appropriate fields on the drop down options. Next click "Join School". Once you have completed this, you will be able to view the school IMLeagues page.

**STEP FIVE:** To sign up for a club, click "Clubs" at the top left to take you to the Club Sports home page. Select the club you are looking to join and click "Join Team".

**STEP SIX:** There is a 30 second video you will need to watch to pass the Concussion Quiz (4/4 is required to join the team).

**STEP SEVEN:** After the passing the Concussion Quiz, you'll need to read the Club Sports Release/Informed Consent Form and Code of Conduct. For the "Please Enter UID Number", you can create your own 9-digit number. Once you click, "Submit" an error message will show. You will need to send a request to be added to the list (last line in the error message).

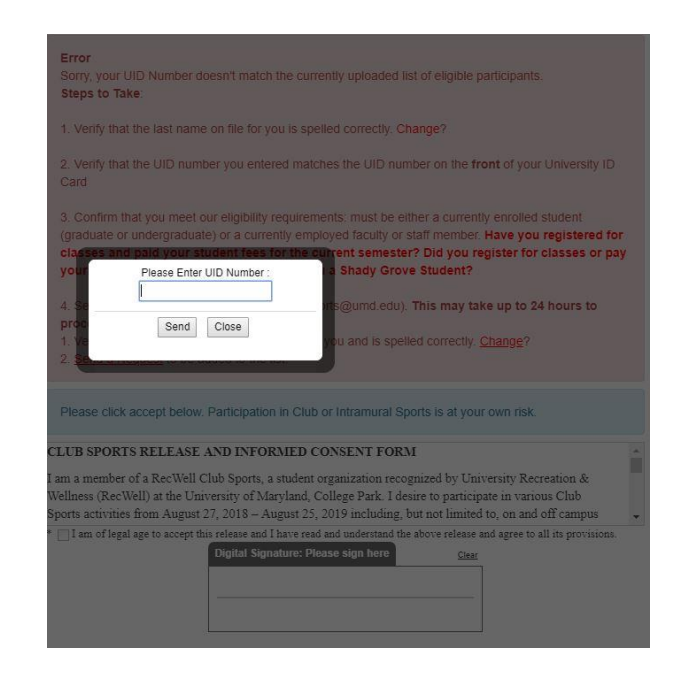